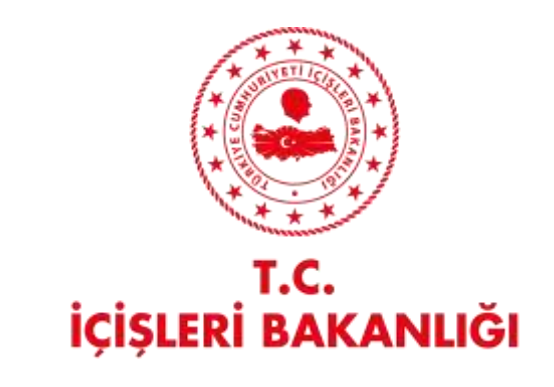

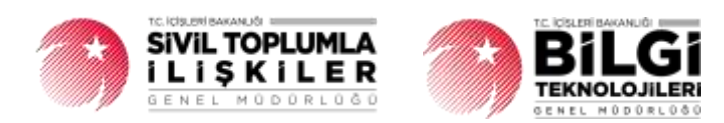

# **DERBİS V.2.0 e-ALINDI BELGESİ İŞLEMLERİ KULLANICI KILAVUZU**

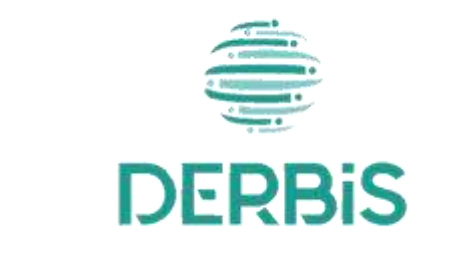

Yeni Nesil DERBİS

Ocak 2024

## İçindekiler

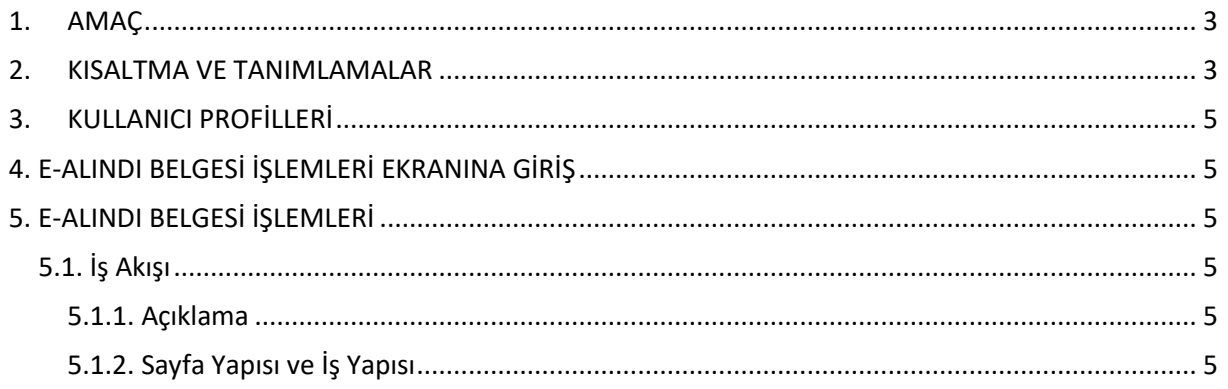

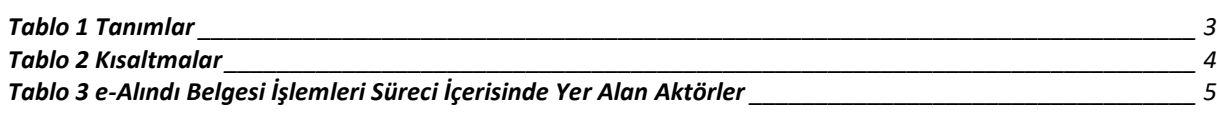

## <span id="page-3-0"></span>**1. AMAÇ**

Yeni Nesil DERBİS Projesi kapsamında, Türkiye'de yerleşik Dernek, Dernek Şubesi, Federasyon, Konfederasyon, Birlik veya Birlik aldığı bağış veya üye aidatlarının tahsilinde kullanılan alındı belgelerinin fiziksel ortamın yanında, İçişleri Bakanlığının 2020/20 sayılı Genelgesi ile elektronik ortamda da kolay ve güvenli bir şekilde iş ve işlemlerin yürütülmesini sağlamaktır.

## <span id="page-3-1"></span>**2. KISALTMA VE TANIMLAMALAR**

#### **Tablo 1 Tanımlar**

<span id="page-3-2"></span>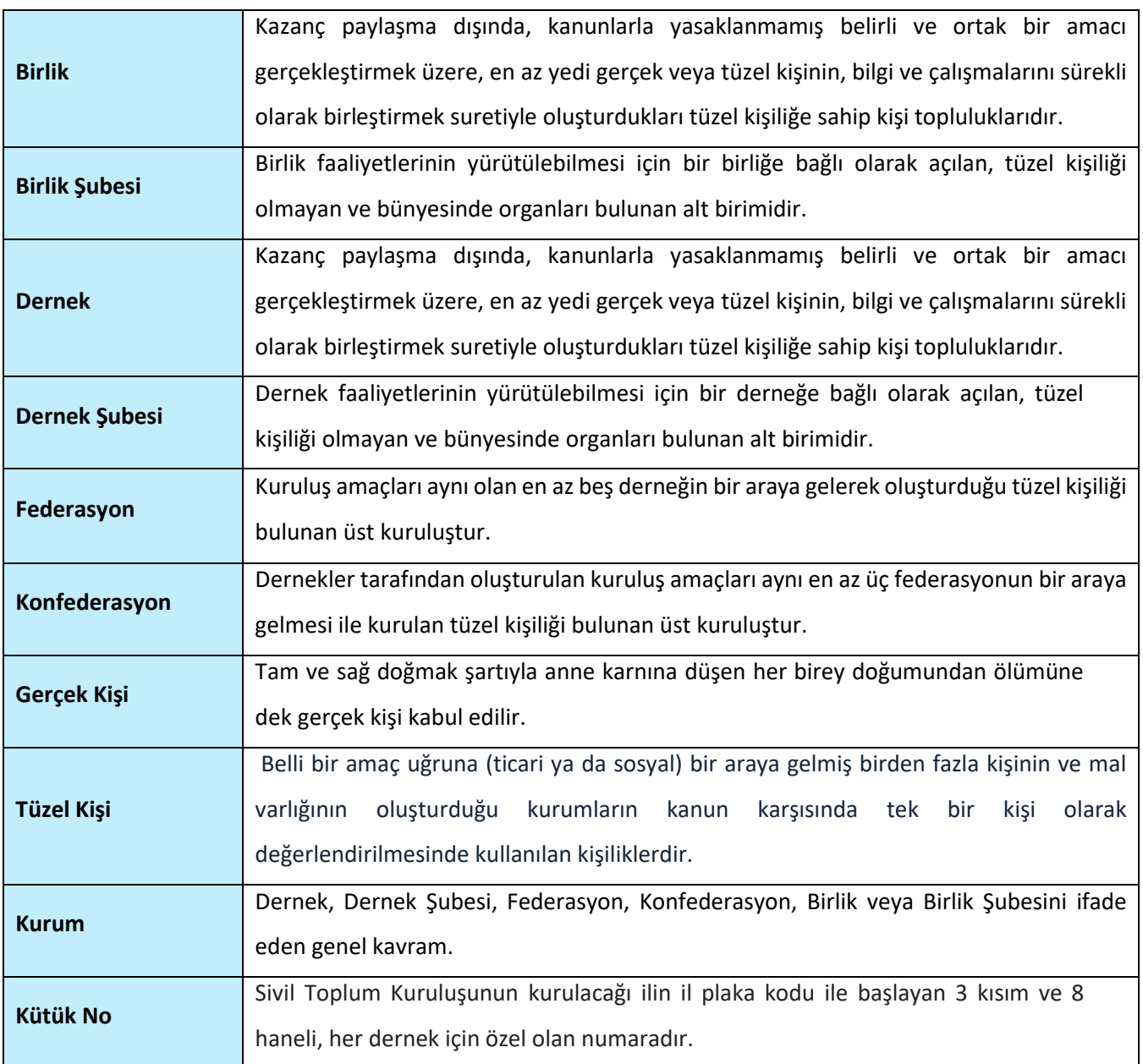

### **Tablo 2 Kısaltmalar**

<span id="page-4-0"></span>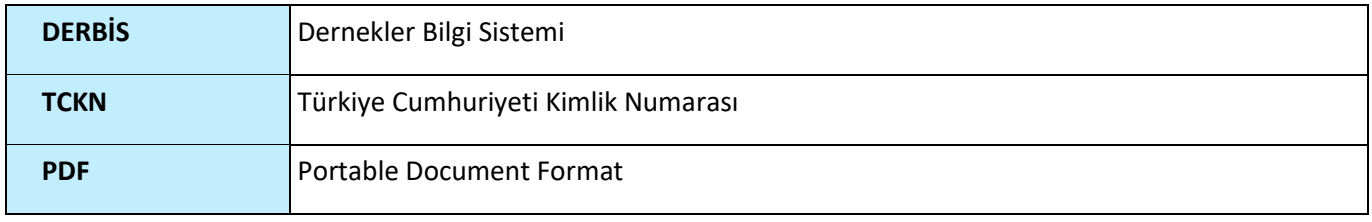

## <span id="page-5-0"></span>**3. KULLANICI PROFİLLERİ**

#### **Tablo 3 e-Alındı Belgesi İşlemleri Süreci İçerisinde Yer Alan Aktörler**

<span id="page-5-6"></span>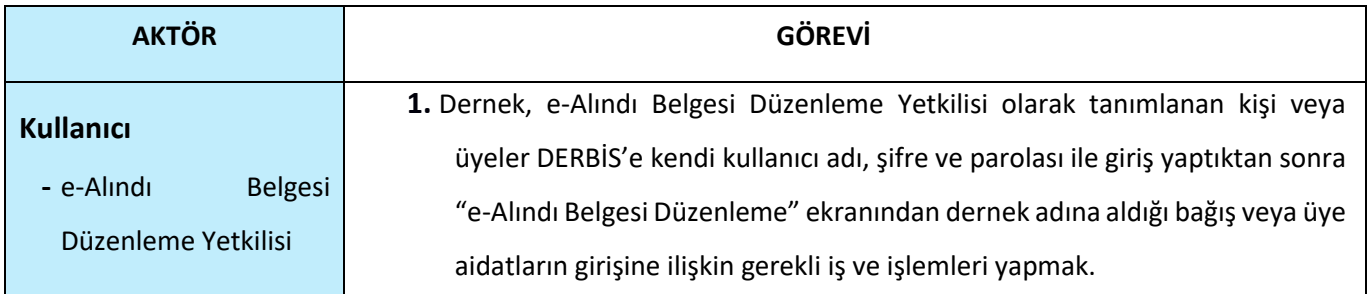

## <span id="page-5-1"></span>**4. E-ALINDI BELGESİ İŞLEMLERİ EKRANINA GİRİŞ**

Kullanıcı adı, şifre ve parola ile birlikte DERBİS'e giriş yapıldıktan sonra; "Menüler" alanından **Dernek İşlemleri** menüsü altında yer alan **e-Alındı Belgesi İşlemleri** tıklandığında ekranına girilmiş olur. Kurum Kullanıcısı için yetkili olduğu kurum adına e-Alındı Belgesi İşlemleri ekranına giriş yapılmış olur.

## <span id="page-5-2"></span>**5. E-ALINDI BELGESİ İŞLEMLERİ**

#### <span id="page-5-3"></span> **5.1. İş Akışı**

#### <span id="page-5-4"></span> **5.1.1. Açıklama**

İl Müdürlükleri tarafından Yeni Nesil DERBİS'te kuruluş işlemi yapılmış olan kurumun yetkilisinin, edevlet kullanıcısıyla ya da DERBİS kullanıcı adı, şifre ve parola ile sisteme giriş yaparak kurum adına aldığı bağış veya üye aidatlarına dair E-Alındı belgesi oluşturma iş ve işlemlerini kapsar.

#### <span id="page-5-5"></span> **5.1.2. Sayfa Yapısı ve İş Yapısı**

Kullanıcı ilk olarak, sol menüde bulunan "Dernek İşlemleri" altında yer alan e-Alındı Belgesi İşlemleri sekmesine tıklar, ekran açılır.

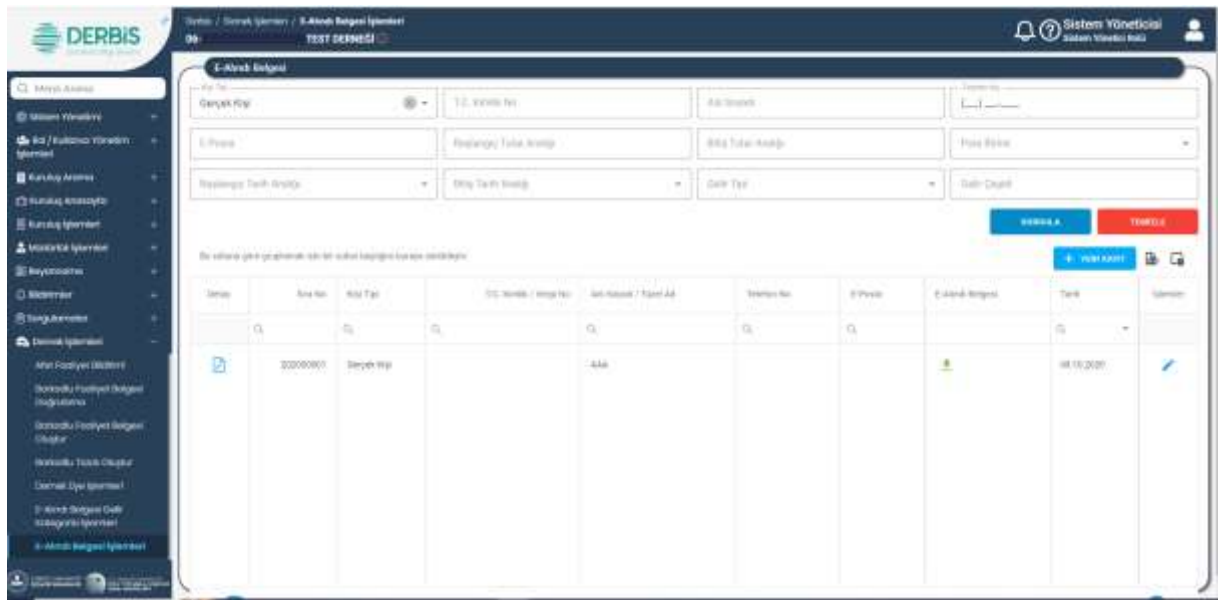

## *e-Alındı Belgesi İşlemleri Ekranı*

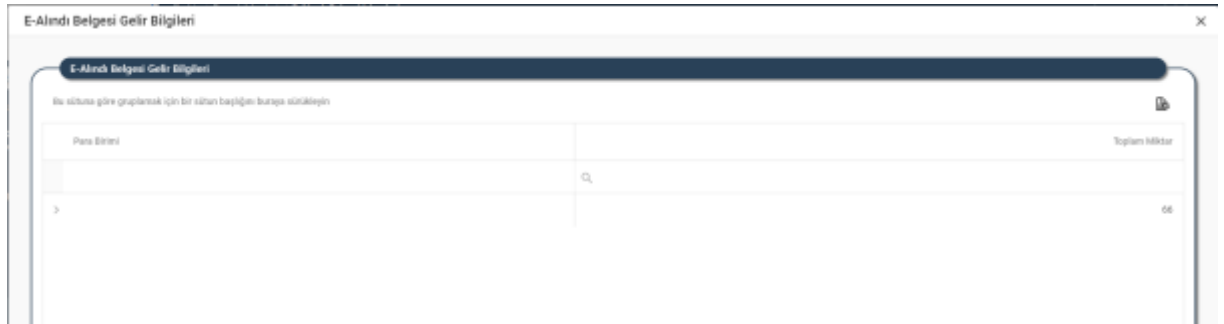

### *E-Alındı Belgesi Gelir Bilgileri Penceresi*

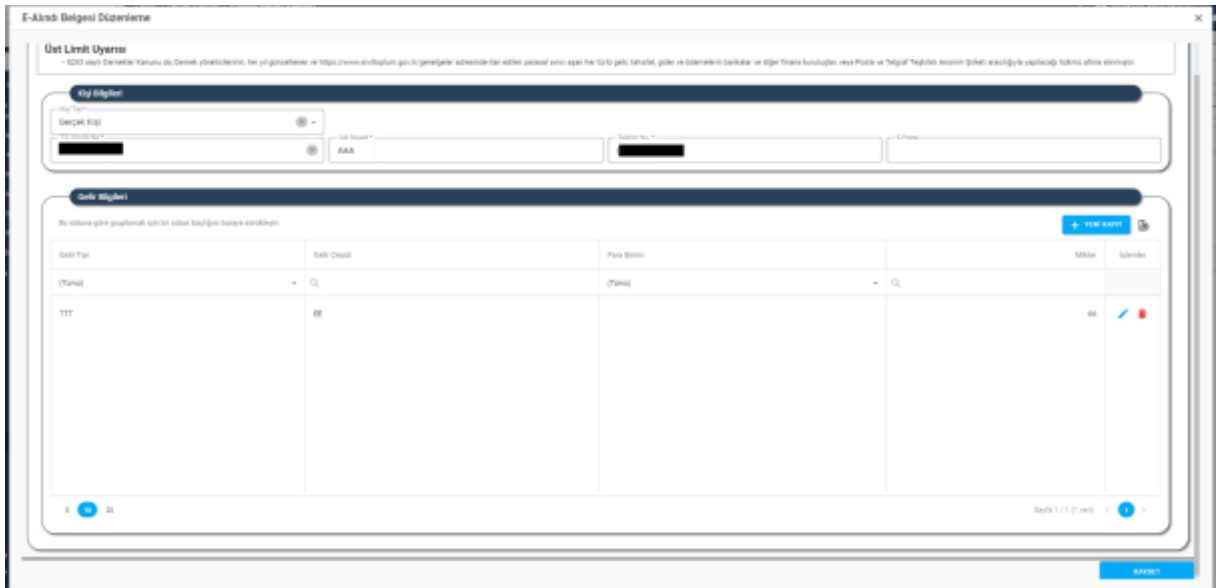

### *E-Alındı Belgesi Düzenleme Penceresi*

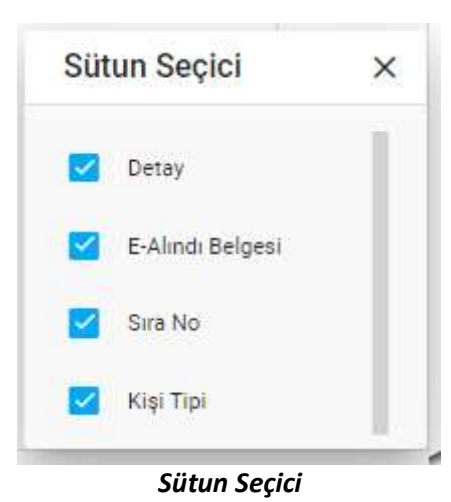

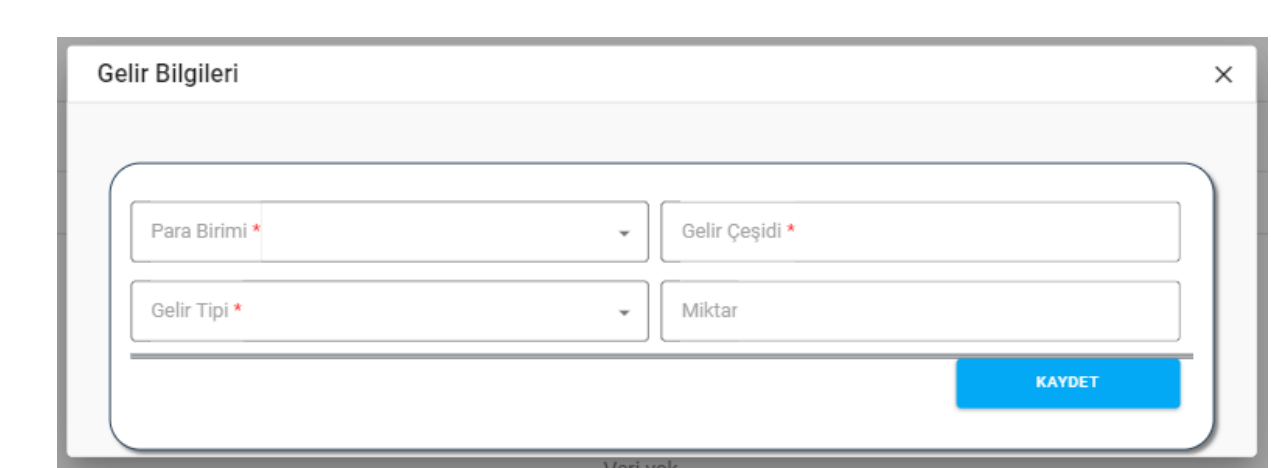

*Gelir Bilgileri Penceresi*

Yukarıda görünen **e-Alındı Belgesi İşlemleri** ekranında;

- **1.** Kullanıcı, e-Alındı Belgesi kayıtlarını sorgulayabilir.
	- **1.2.** Kullanıcı, Kişi Tipi (Gerçek, Tüzel) seçer.
	- **1.3.** Kullanıcı, T.C. Kimilk No bilgisini girer.
	- **1.4.** Kullanıcı, Adı Soyadı bilgisini girer.
	- **1.5.** Kullanıcı, Telefon No bilgisini girer.
	- **1.6.** Kullanıcı, varsa e-Posta bilgisini girer.
	- **1.7.** Kullanıcı, Başlangıç Tutar Aralığı bilgisini girer.
	- **1.8.** Kullanıcı, Bitiş Tutar Aralığı bilgisini girer.
	- **1.9.** Kullanıcı, Para Birimi bilgisini seçer.
	- **1.10.** Kullanıcı, Başlangıç Tarih Aralığı bilgisini girer.
	- **1.11.** Kullanıcı, Bitiş Tarih Aralığı bilgisini girer.
	- **1.12.** Kullanıcı, Gelir Tipi bilgisini seçer.
	- **1.13.** Kullanıcı, Gelir Çeşidi bilgisini seçer.

- **1.14.** Kullanıcı, Gelir Çeşidi bilgisini girer.
- **1.15.** Kullanıcı, butonuna tıklar. Sorgu kriterine uyan kayıtlar listelenir.
	- **1.15.1.** Kullanıcıya, detay bilgiye erişmek için **ilk**ikonuna tıklar.

**1.15.1.2.** e-Alındı Belgesi Gelir Bilgileri ekranı açılır.

- **1.15.2.** Kullanıcıya, Sıra No bilgisi gösterilir.
- **1.15.3.** Kullanıcıya, Kişi Tipi bilgisi gösterilir.
- **1.15.4.** Kullanıcıya, T.C. Kimlik / Vergi No bilgisi gösterilir.
- **1.15.5.** Kullanıcıya, Adı Soyadı / Tüzel Ad bilgisi gösterilir.
- **1.15.6.** Kullanıcıya, Telefon No bilgisi gösterilir.
- **1.15.7.** Kullanıcıya, e-Posta bilgisi gösterilir.
- **1.15.8.** Kullanıcı, a-Alındı belgesini pdf formatında indirmek için e-Alındı Belgesi sütununda  $\triangleq$ ikonuna tıklar.
- **1.15.9.** Kullanıcıya, Tarih bilgisi gösterilir.
- 1.15.10. Kullanıcı, güncelleme yapmak istediği kayıt için konuna tıklar.

**1.15.10.1.** E-Alındı Belgesi Düzenleme penceresi açılır.

**1.15.10.2.** Kullanıcı, görüntülenen bilgilerde değişiklik yapabilir.

**1.15.10.3.** Kullanıcı, KAYDET butonuna tıklar.

- **1.16.** Kullanıcı, e-Alındı belgesi listesini excel formatında **indirmek için ikonuna tıklar**.
- 1.17. Kullanıcı, e-Alındı belgesi listesinde yer alan sütunlarda değişiklik yapmak için  $\overline{\mathsf{L}}$ a ikonuna tıklar.
	- **1.17.10.** Sütun Seçici penceresi açılır.
	- 1.17.11. Kullanıcı, listede yer almasını istediği sütun için **olarak işeretler**.
	- 1.17.12. Kullanıcı, listede yer almasını istemediği sütun için **işaretini kaldırır.**
	- **1.17.13.** Kullanıcı, Sütun Seçici penceresini kapatmak için  $\times$  ikonuna tıklar.
- **2.** Kullanıcı, yeni bir e-Alındı Belgesi kaydı girmek için **butonuna tıklar. E-Alındı Belgesi** Düzenleme penceresi açılır.
	- **2.1.** Kullanıcı, Kişi Tipi ( Gerçek, Tüzel) bilgisi seçer.
		- **2.1.1.** Kullanıcı, Kişi Tipi olarak "Gerçek Kişi" seçmesi durumunda,
			- 2.1.1.2. Kullanıcı, TC Kimlik No bilgisini girer.
			- **2.1.1.3.** Kullanıcı, Adı Soyadı bilgisini girer.
		- **2.1.2.** Kullanıcı, Kişi Tipi olarak "Tüzel Kişi" seçmesi durumunda;

- **2.1.2.2.** Kullanıcı, Vergi Kimlik No bilgisini girer.
- **2.1.2.3.** Kullanıcı, Tüzel Ad bilgisini girer.
- **2.2.** Kullanıcı, Telefon No bilgisini girer.
- **2.3.** Kullanıcı, varsa e-Posta bilgisini girer.
- 2.4. Kullanıcı, gelir bilgisi girmek için **butonuna tıklar. Gelir Bilgileri penceresi** açılır.
	- **2.4.1.** Kullanıcı, Para Birimi bilgisini seçer.
	- **2.4.2.** Kullanıcı, Gelir Çeşidi bilgisini girer.
	- **2.4.3.** Kullanıcı, Gelir Tipi bilgisini seçer. Gelir Tipi bilgisi kullanıcı tarafından *e-Alındı Belgesi Gelir Kategorisi İşlemleri* ekranından girilen verilerden oluşur.
	- **2.4.4.** Kullanıcı, Miktar bilgisini girer.
	- **2.4.5.** Kullanıcı, Kaydet butonuna tıklar.
- **2.5.** Kullanıcıya, Gelir Bilgileri penceresinde girdiği kayıt / kayıtlar listesi gösterilir.
	- **2.5.1.** Kullanıcıya, Gelir Tipi bilgisi gösterilir.
	- **2.5.2.** Kullanıcıya, Gelir Çeşidi bilgisi gösterilir.
	- **2.5.3.** Kullanıcıya, Para Birimi bilgisi gösterilir.
	- **2.5.4.** Kullanıcıya, Miktar bilgisi gösterilir.
	- **2.5.5.** Kullanıcı, silmek istediği gelir kaydı için İşlemler sütununda ikonuna tıklar.
- **2.6.** Kullanıcı, eklediği gelirlerin listelendiği Gelir Bilgileri listesini excel formatında **indirmek** için ikonuna tıklar.
- **2.7.** Kullanıcı, girdiği e-Alındı Belgesi bilgilerini kaydetmek için e-Alındı Belgesi Düzenleme penceresinde Kaydet butonuna tıklar. e-Alındı Belgesi Onay penceresi açılır.
- **2.8.** Kullanıcı, e-Alındı Belgesi Onay penceresinde kayıt oluştururken girilmiş olan "ad soyad", "T.C. Kimlik No", "Cep Telefon No", "Para Birimi", "Gelir Tipi", "Gelir Çeşidi", "Miktar" ve "Toplam Miktar" bilgilerini görüntüler.
	- **2.7.1.** Kullanıcı, kaydı tamamlamak için Kaydet ve Onayla butonuna tıklar.
		- **2.7.1.1.** e-Alındı Belgesini kaydedilir.
		- **2.7.1.2.** Sistem tarafından, 2.2.adımda girilen kişinin cep telefonuna bilgilendirme smsi gönderilir.
	- **2.7.2.** Kullanıcı, kaydı tamamlamadan iptal etmek için İptal butonuna tıklar.
- **2.9.** Kaydedilen e-Alındı Belgesi kaydı E-Alındı Belgesi ekranında listede gösterilir.